## **Changing the Template**

The default appearance of an ApplinX web Application is based on the template selected when creating the web application. However, elements in this template can be customized.

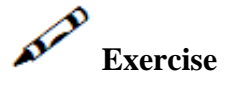

- Change the header to appear without links and contain the following three images: *headerright.jpg*, headermid.jpg, headerleft.jpg. The images can be found in the images folder in the InstantDemo Web application directory.
- Designing the Page Footer
	- 1. Remove the appearance of the screen name in the footer.
	- 2. Change the color of the footer to pink using the following hexadecimal code: #f26559.
	- 3. Insert the link menu (Edit Configuration, Logoff, etc.) you removed from the header.
	- 4. Define the color of the font in the link to be black using the following hexadecimal code: #000000.
	- 5. Attach a small triangle image (triangle.gif) to each link. You can find the image in the images folder, in the InstantDemo Web application directory.

Question: Why is headermid.jpg necessary?

## *Solution Steps:*

Refer to *template,jsp / template.master* in the InstantDemo web application directory. There you will also find the answer to the above question, by analyzing exactly what the code does with this image.